# **3070 - 80 S E R V I C E N O T E**

 Supersedes: **NONE**

## **Agilent Medalist i3070 In Circuit Test System**

**System Serial Number: E9901D** = MY47100049/MY47100054, **E9902D** = MY47110037, MY47110041, MY47110052, MY47110064/MY47110080, **E9903D** = MY47120006, MY47120015, MY47120043, MY47120046/MY47120048, MY47120049/MY47120053, **E9905D** = MY47130011/MY47130013

**i3070 HP controller xw4400 for accessories and SPO:**  SGH7400H0V/SGH7400H1C, SGH7400KDD/SGH7400KDZ, SGH7400KF2/SGH7400KFM, SGH7520CJJ/SGH7520CJZ, SGH7520CK1/SGH7520CKS, SGH803034B/SGH803034J, SGH8030356/SGH803035Y

### **Library files missing in library folder**

**To Be Performed By: Customer** 

**Parts Required:**  P/N Description Qty.

None

## ADMINISTRATIVE INFORMATION

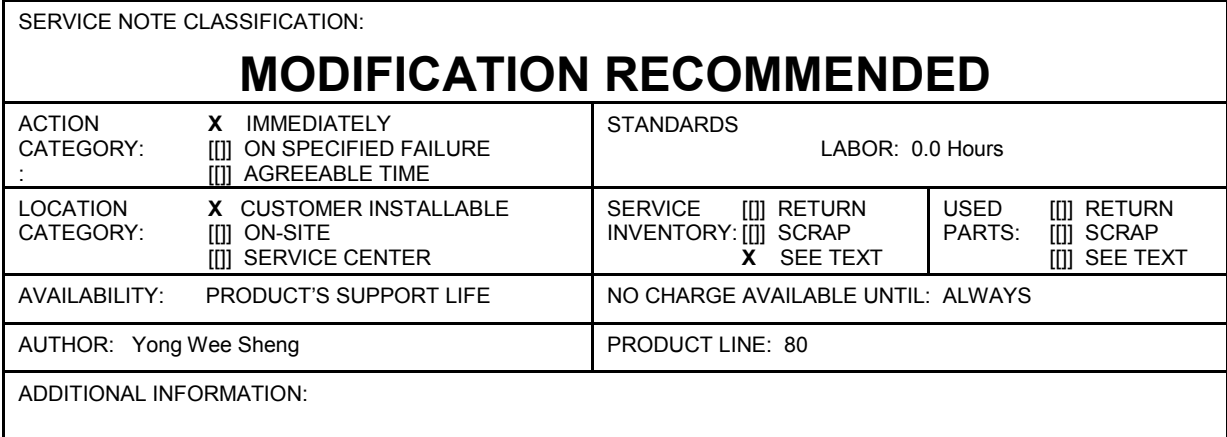

© AGILENT TECHNOLOGIES, INC. 2008 PRINTED IN U.S.A.

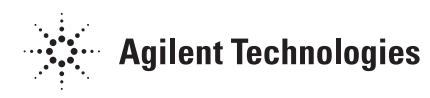

#### **Situation:**

Agilent libraries loaded into the new WN controller were incomplete. This happens only in the initial installation of i3070 07.10p 1107 WN software version new WN controller. The performance will be affected when customers are trying to use these libraries. This service note corrects this issue.

#### **Solution/Action:**

Following are the recommended steps to check and resolve the installation issue:

1. Go to **C:\ Agilent\_ICT** in Windows Explorer, right click the "**Library**" folder, select "**Properties**";

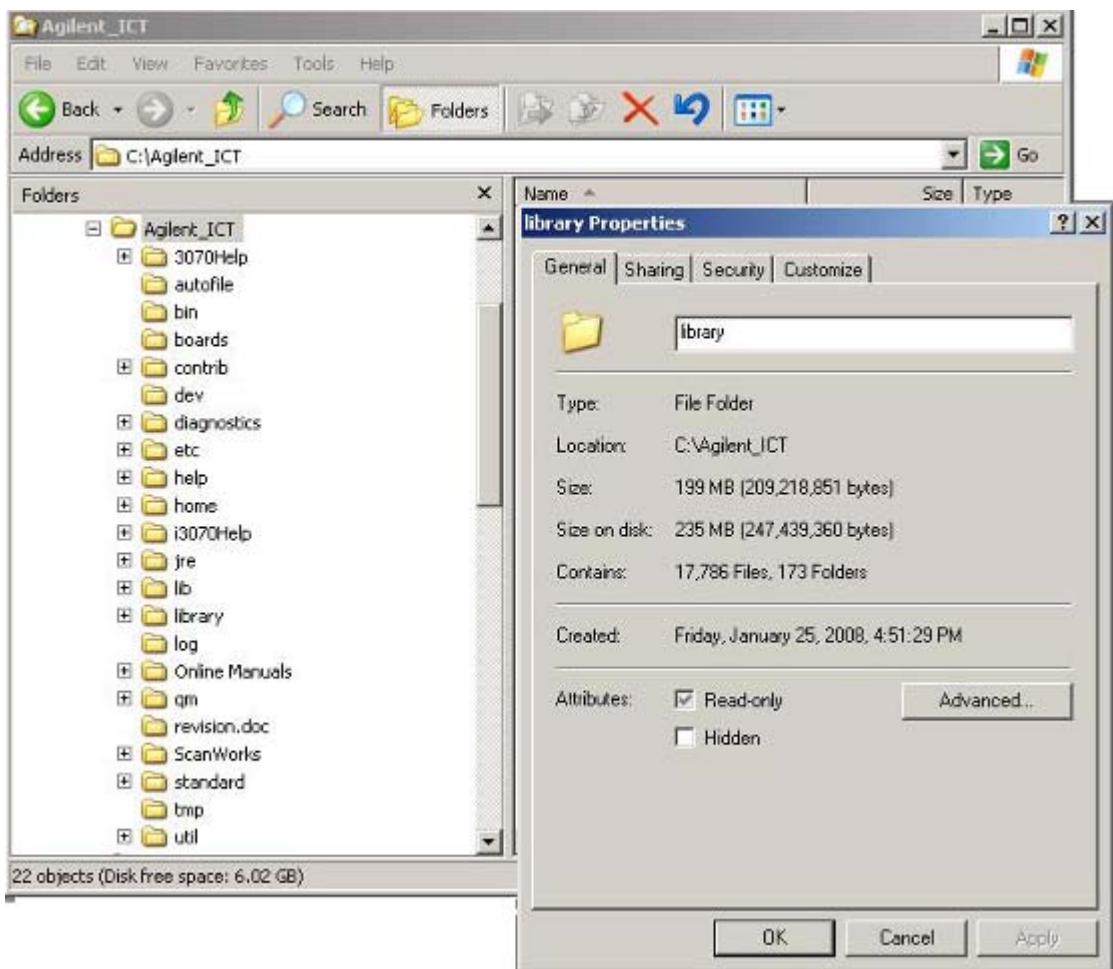

Figure1: Checking the numbers of files and folders in Library folder

- 2. Check the information in the "**Properties**" dialog. If the total number files in this folder is equal to or greater than **17786**, and total number of folders in this folder is equal to or greater than **173**, the library files have been completely installed. Ignore the following steps. Otherwise, go to step 3;
- 3. Click "**Start->Program->Agilent ICT->Korn Shell**" to start a Korn Shell Window. In the Korn Shell window, type "**link\_libs.ksh**" at the **\$** prompt and enter to begin configuring the library (refer to Figure2). Wait the configuring of library files to be completed and close the Korn Shell window.

| Page 3 of 3        |                                                                                                    | 3070 - 80 |
|--------------------|----------------------------------------------------------------------------------------------------|-----------|
| $\ $ link libs.ksh |                                                                                                    |           |
| ¦\$ link_libs.ksh  | Configuring the cmos library<br>Configuring the supplemental/cmos library<br>Configuring the awaretest/cmos library<br>Configuring the supplemental/flash library<br>Configuring the interface library<br>Configuring the supplemental/interface library<br>Configuring the linear library                                                                         |           |
|                    | Configuring the supplemental/linear library<br>Configuring the 1si library<br>Configuring the supplemental/lsi library<br>Configuring the awaretest/lsi library<br>Configuring the setup library<br>Configuring the supplemental/setup library<br>Configuring the ttl library<br>Configuring the supplemental/ttl library<br>Configuring the awaretest/ttl library |           |

Figure 2: Display of Step3 to manually configure library files

4. Go to **C:\ Agilent\_ICT** in Windows Explorer and follow step1 and step2 to check if all the library files have been successfully installed.